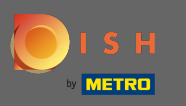

Dopo aver effettuato l'accesso al tuo account DISH, fai clic su prezzi.  $\boldsymbol{\theta}$ 

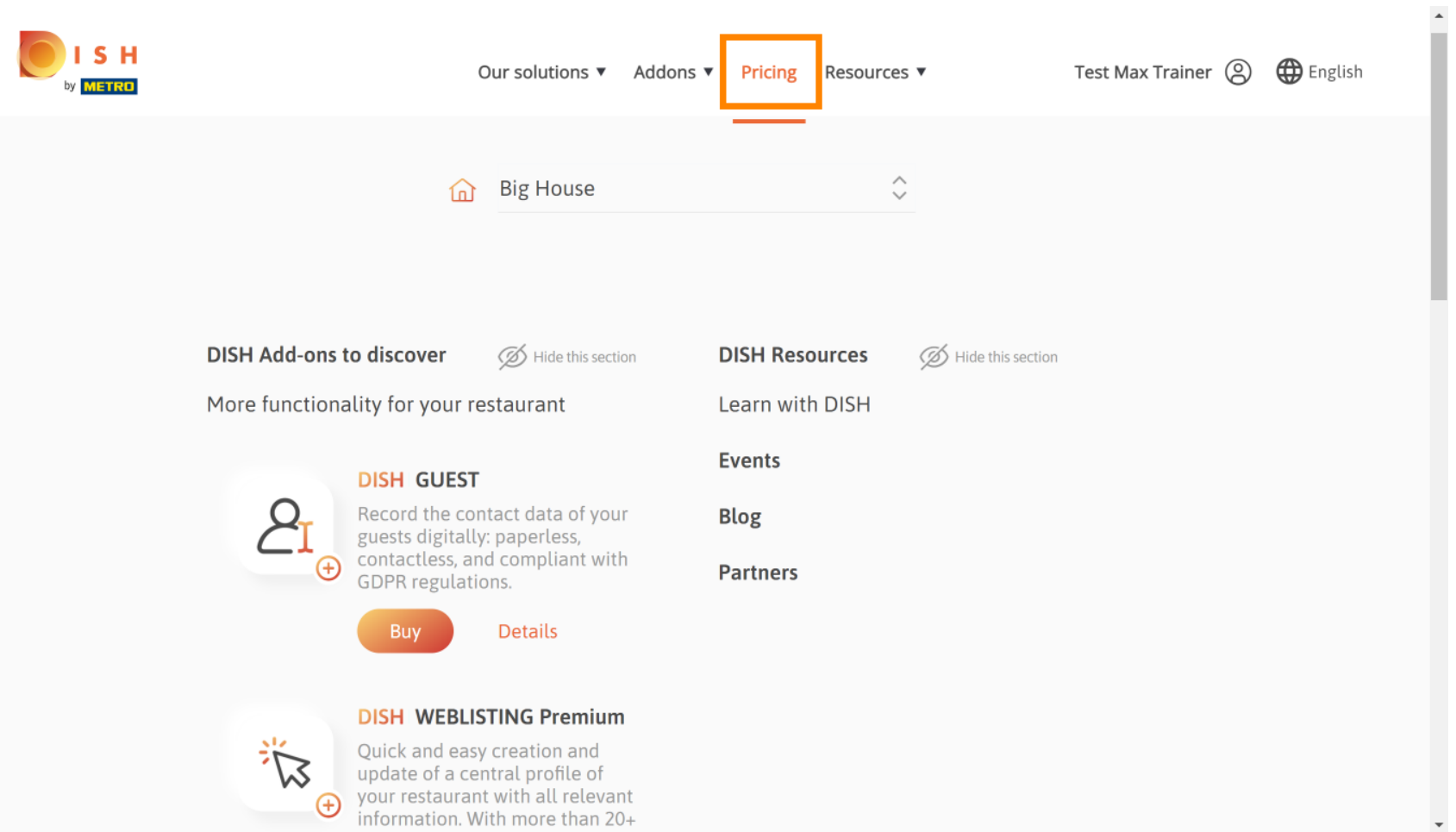

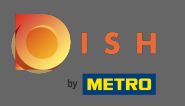

Per ottenere DISH Premium, fai clic su scegli per avviare il processo di aggiornamento. Λ

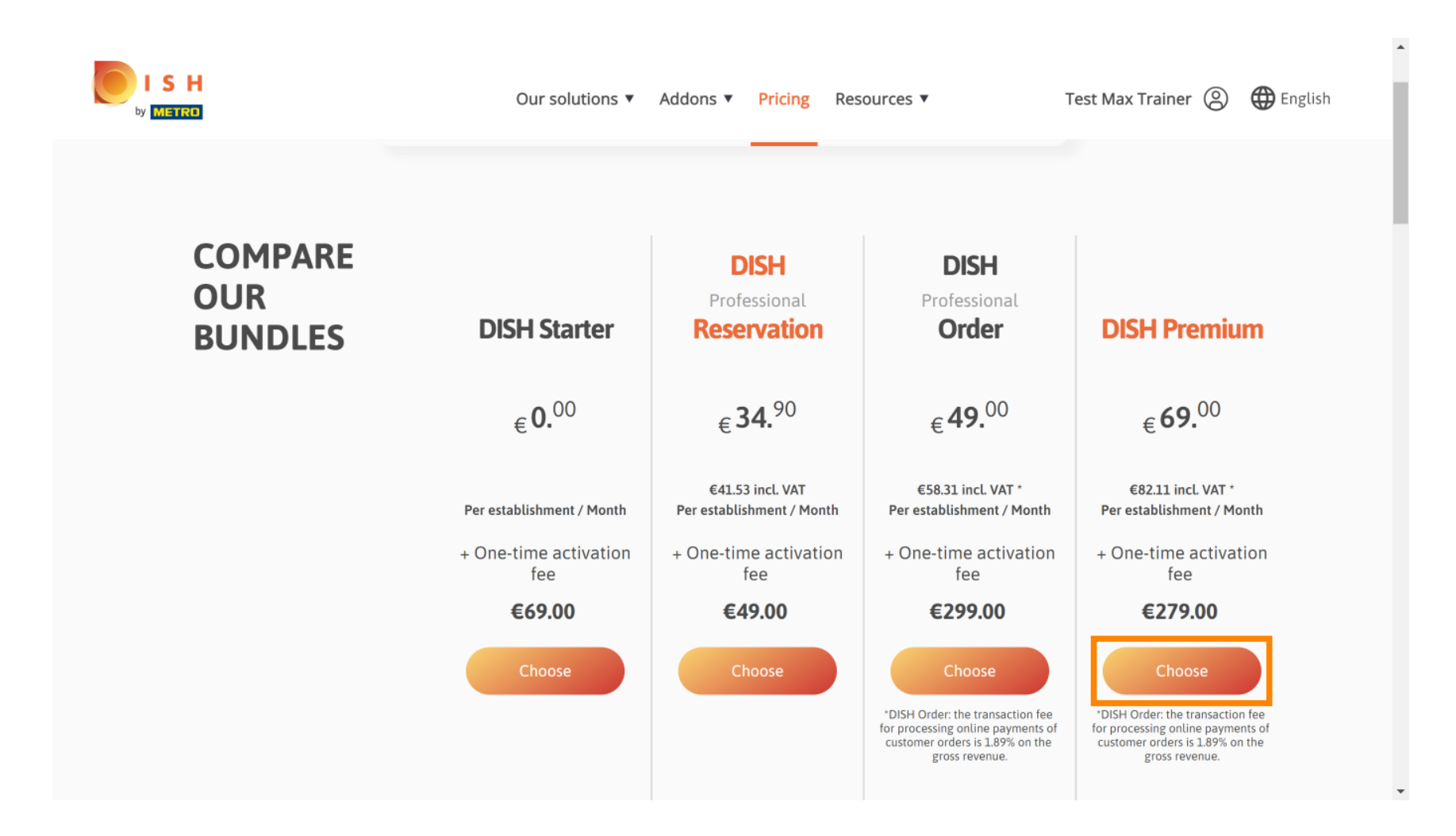

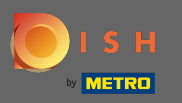

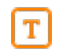

# Inserisci qui il tuo numero cliente METRO .

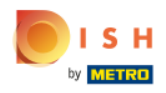

Our solutions ▼ Addons ▼ Pricing Resources ▼ Test Max Trainer (2)

 $\overline{a}$ 

# Your customer number

### 2021

#### Metro customer number

We'll forward the status of your DISH-membership and the tools you use to the METRO organization at your place of business for METRO to contact you and help you with the tools. You can withdraw your consent at any time with future effect. Read more about how we process your data and how to withdraw your consent in our Data Protection Notice

Continue

 $\mathbf{v}$ 

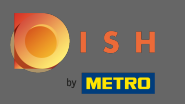

Successivamente cliccare su continua . Ω

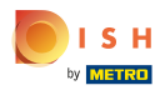

Our solutions ▼ Addons ▼ Pricing Resources ▼

Test Max Trainer (2)

 $\overline{a}$ 

## Your customer number

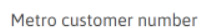

We'll forward the status of your DISH-membership and the tools you use to the METRO organization at your place of business for METRO to contact you and help you with the tools. You can withdraw your consent at any time with future effect. Read more about how we process your data and how to withdraw your consent in our Data Protection Notice

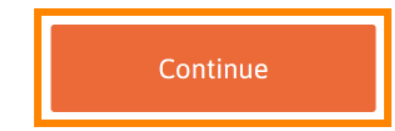

 $\mathbf{v}$ 

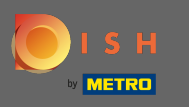

Per assicurarti che tutte le informazioni siano corrette, devi controllare i tuoi dati. Nota: se è  $\boldsymbol{0}$ necessario regolare qualcosa, è possibile farlo facilmente qui.

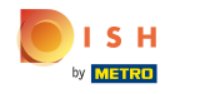

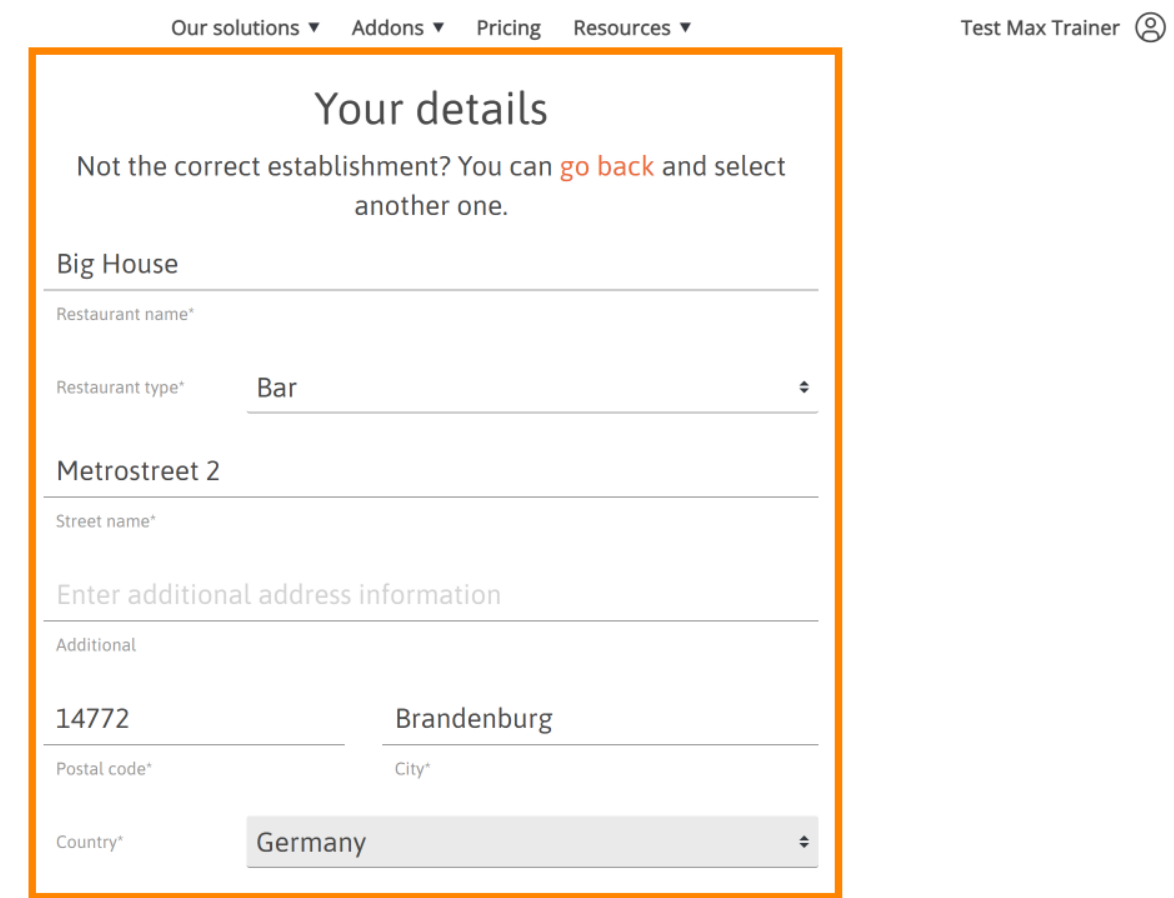

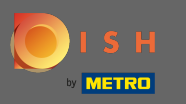

.

Una volta che tutte le informazioni sono corrette, vai al passaggio successivo facendo clic su continua  $\bigcap$ 

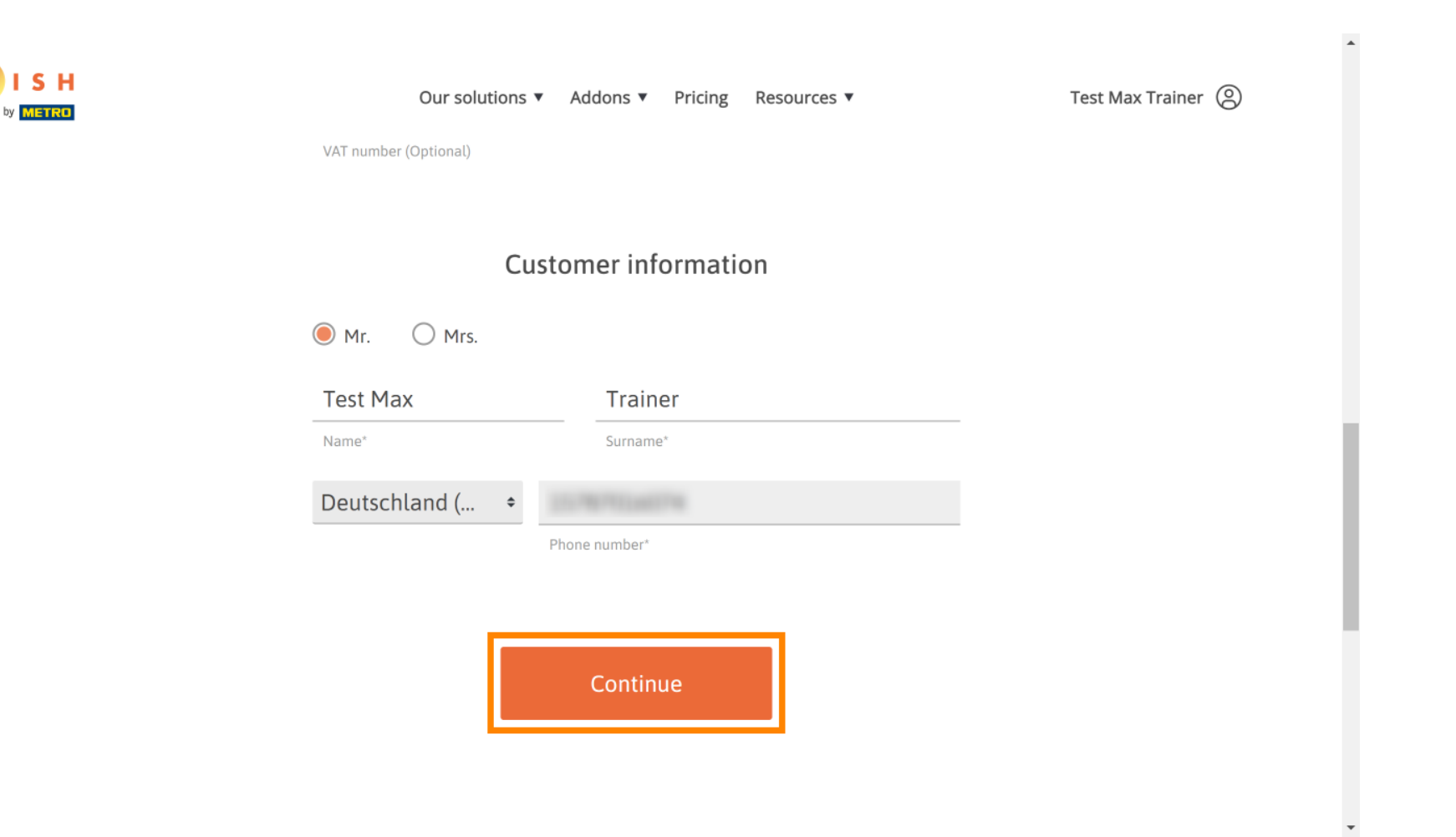

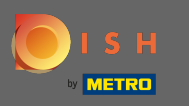

Si consiglia vivamente di inserire la partita IVA. Senza partita IVA non sarà possibile aggiungere in ∩ fattura l'IVA. Se vuoi continuare senza, clicca su continua.

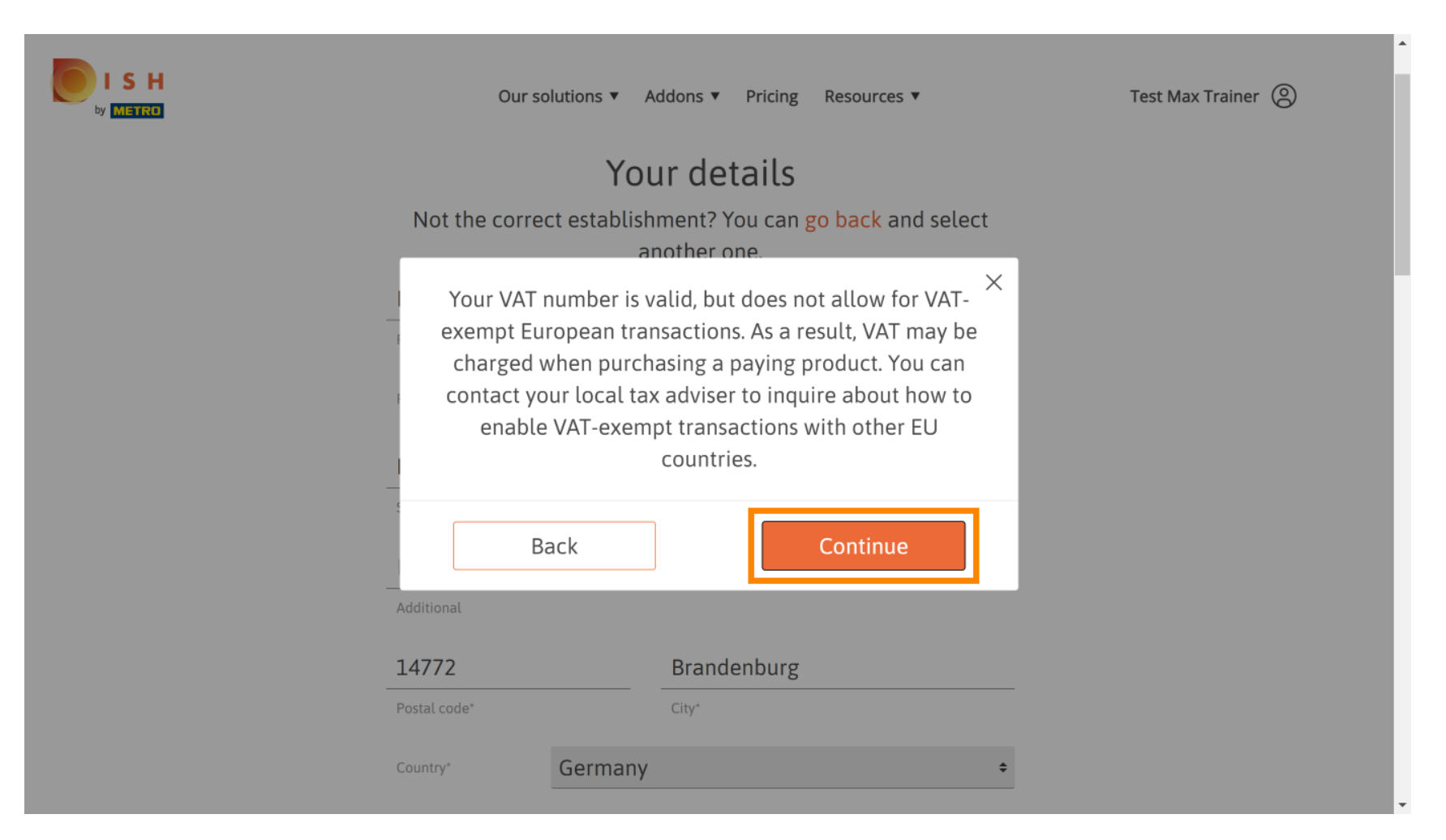

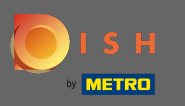

L'ordine verrà ora visualizzato riepilogato.  $\odot$ 

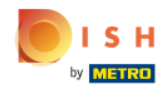

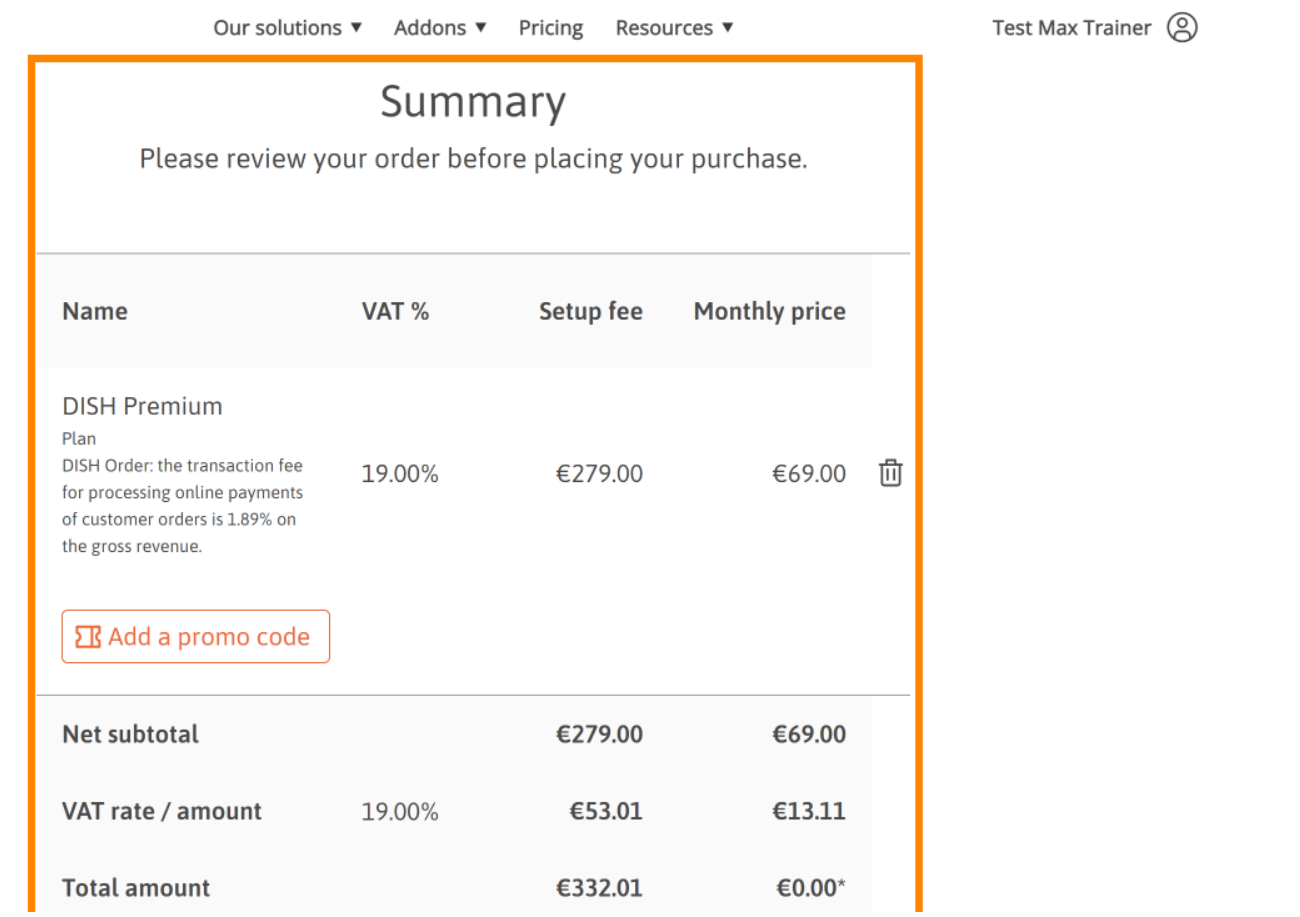

 $\overline{\phantom{a}}$ 

 $\ddot{\phantom{1}}$ 

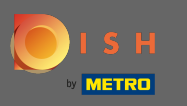

S H

Una volta verifcato l'ordine assicurati di accettare i termini e le condizioni e di accettare l'informativa n sulla privacy mettendo il segno di spunta.

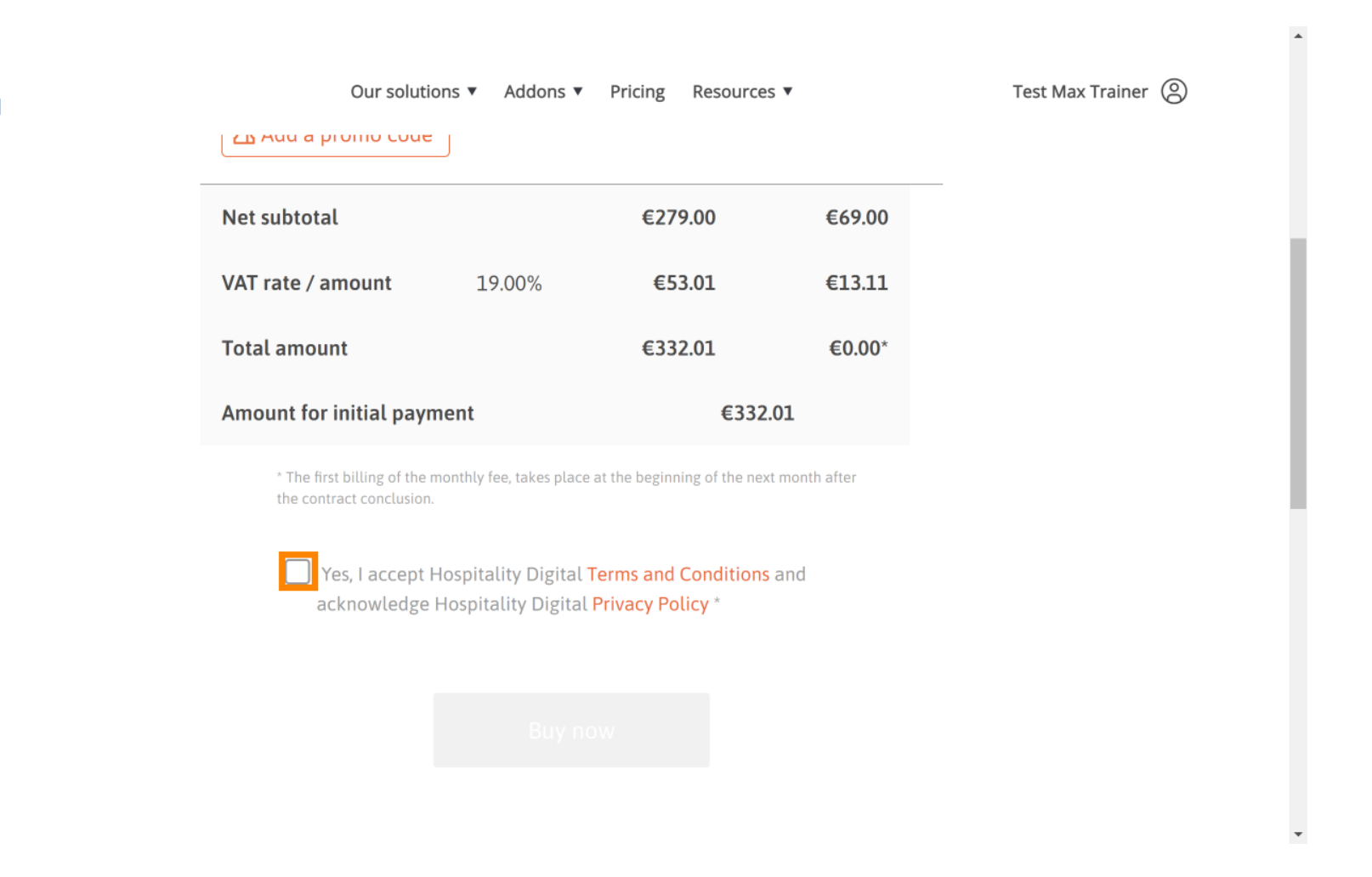

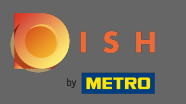

Clicca su acquista ora per avviare il processo di acquisto.  $\boldsymbol{0}$ 

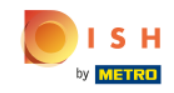

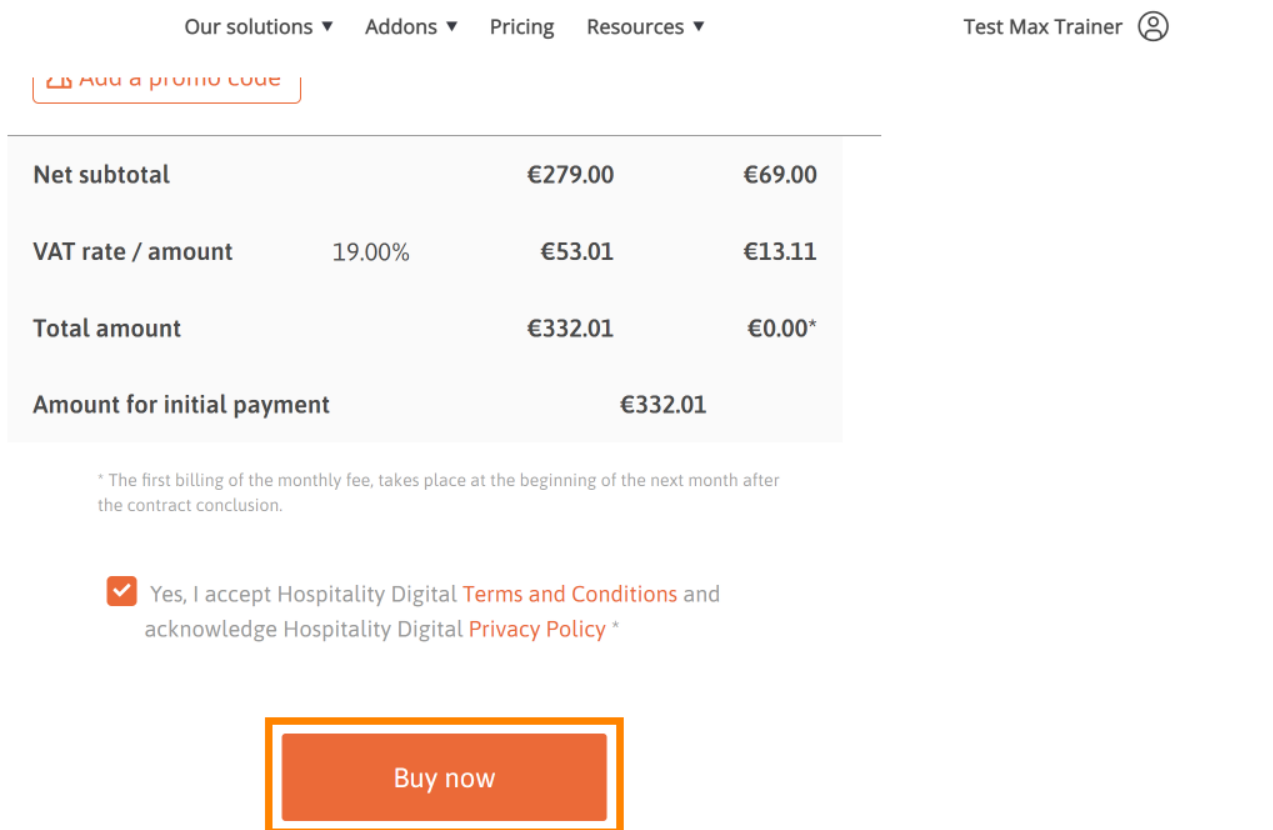

© 2021 Hospitality Digital GmbH 10 of 14

 $\overline{\phantom{a}}$ 

 $\blacktriangle$ 

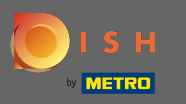

.

Controllare ancora una volta gli importi visualizzati. Quindi scegli il tuo metodo di pagamento preferito  $\bigcap$ 

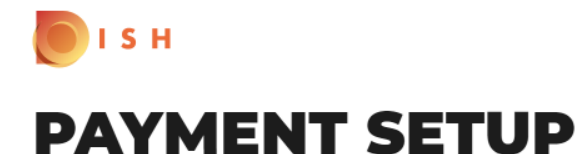

#### **Subscription Details**

Please check the displayed amounts and proceed to payment details in order to process your payment on a monthly basis.

### **Payment Details**

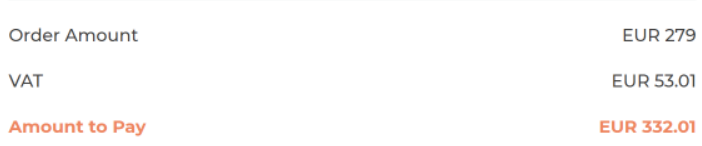

#### **Payment Methods**

Please select preferred payment method.

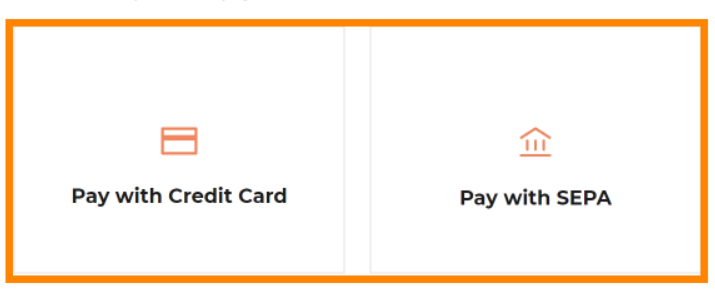

© 2021 Hospitality Digital GmbH 11 of 14

 $\hspace{0.1mm}\raisebox{-0.2mm}{\text{\circle*{1.5}}}\hspace{0.1mm}$ 

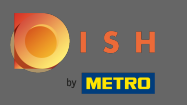

Inserisci qui i dati della tua carta e clicca su conferma.  $\boldsymbol{0}$ 

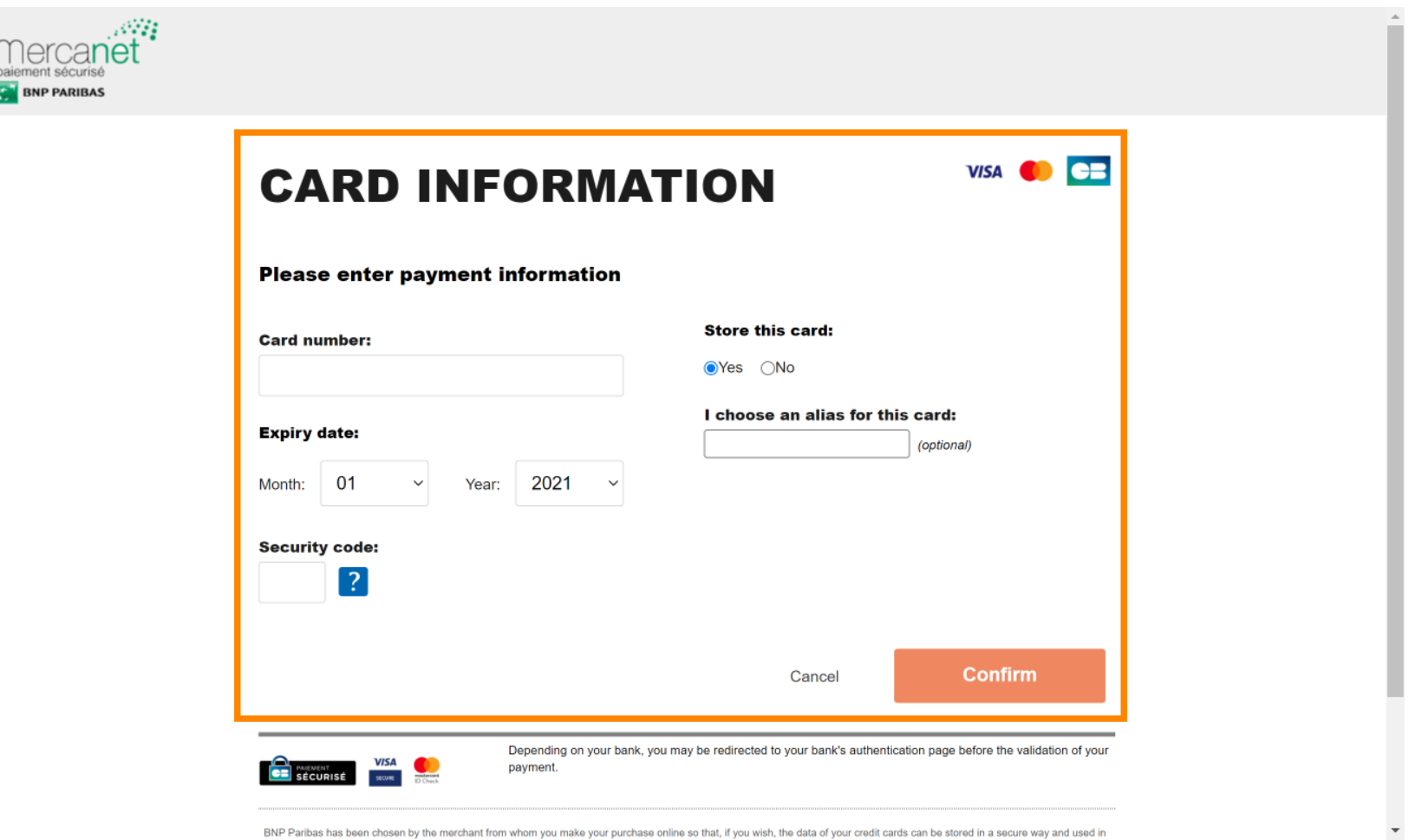

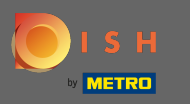

Dopo che il pagamento è stato elaborato con successo e verifcato, verrà contrassegnato come n completo. Ora fai clic su torna al sito principale .

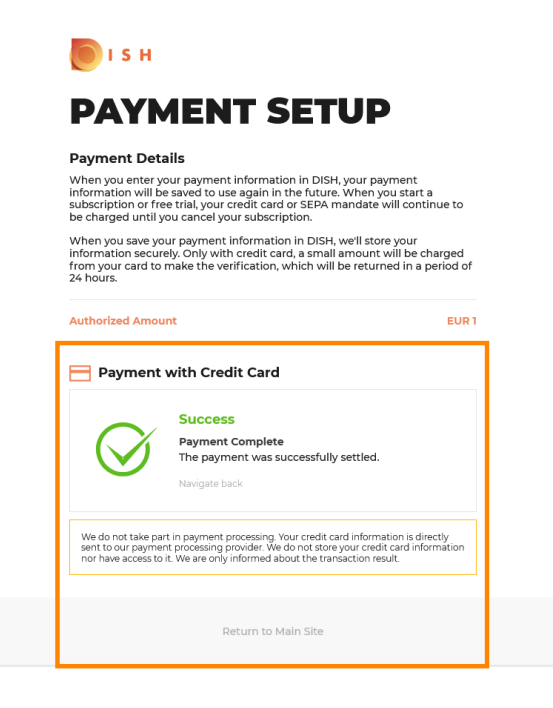

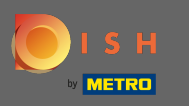

Questo è tutto. Hai eseguito con successo l'upgrade a DISH Premium e ora sei in grado di utilizzare gli ⋒ strumenti inclusi e le loro funzionalità premium. Nota: per ogni strumento abbiamo creato tutorial di confgurazione individuali. Per favore, segui quelli.

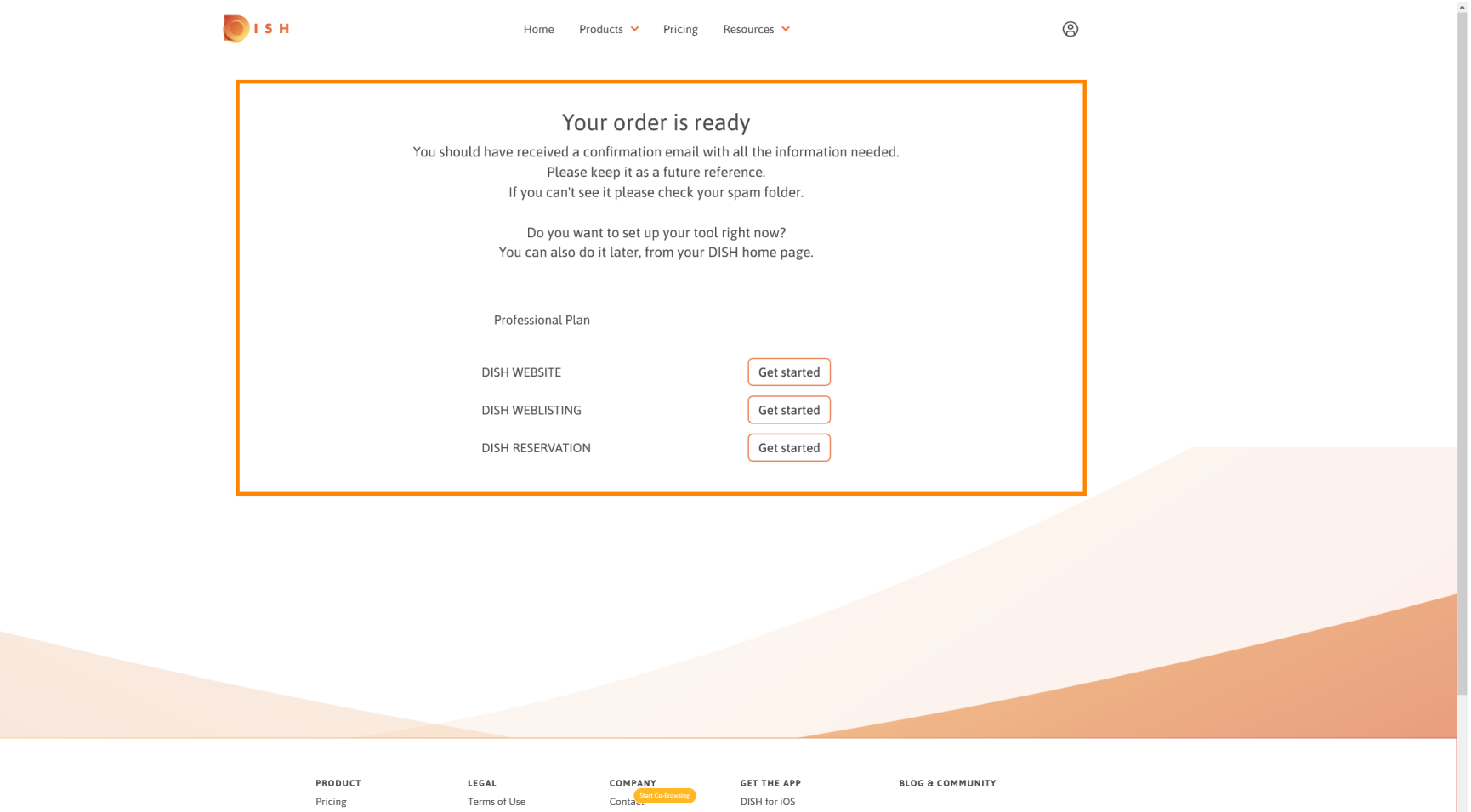